# Add Search Tool

The Search tool on your site lets your customers quickly and efficiently find what they want to buy and research. As a default, a search tool is added in the Theme Layout template, usually at the top of the page. This is typically available regardless of what page your users are on.

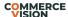

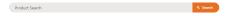

Search tools are rendered by product search widgets. There are several product search widgets you can choose from. Each allows search and/or results to display in different ways:

- Product Search Widget renders a standard product search tool with suggestions appearing as the user types.
- Product Search with Preview Widget renders a product search tool with suggestions that include richer data and images appearing as the user types.
- Product Search wih Category Widget renders a product search tool that lets the user limit results to a specific category.

You can add additional search tools simply by adding a product search widget to a page or template.

The Search tool and results returned can be configured to suit your site's needs. Select:

- what and how results are displayed
- what is suggested in the dropdown list space during a search
- how results are sorted
- whether to include content (static) pages in search results. See Search with Content page results.

### How does Search work?

As your customer types text into the Search box, matching suggestions display in a dropdown list. This dropdown space can be configured to suit. For instance, rather than seeing a simple list of product names, it can display richer content such as product images, titles, and codes. You can also restrict the number of products that appear and depending on version, allow customers to add a product to cart from here. If the customer does not see what they are looking for, they can press 'Enter' or click 'View All', to reach the Search Results page for all matches.

## Step-by-step guide

### Add Product Search Widget

This widget will render a Search tool with suggestions displaying as the user types. NOTE - Suggestions can be turned off.

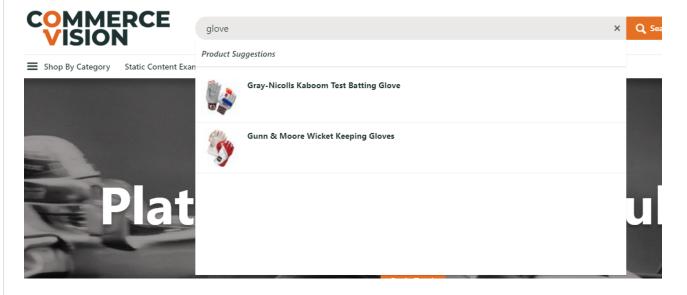

#### On this page:

- · How does Search work?
- Step-by-step guide
  - Add Product Search Widget
  - Add Search with Preview Widget (optional)
- Related Resources
  - o Related widgets

1. In CMS, navigate to Content Pages & Templates

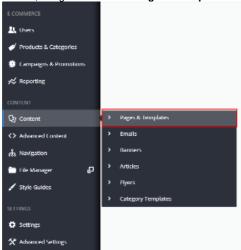

- 2. Find and click Theme Layout.
- 3. Click Edit.
- 4. In the Theme Layout template, locate the 'Product Search Widget' and click Edit. In our example, it is in Zone: HeaderColumn2.

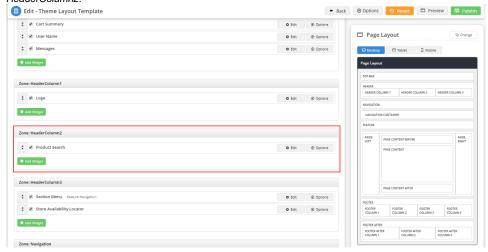

5. In the widget, select or enter the values required. See: Product Search Widget.

## Add Search with Preview Widget (optional)

This is an alternative to the Product Search Widget. It will render a Search box with richer data and images in the dropdown space.

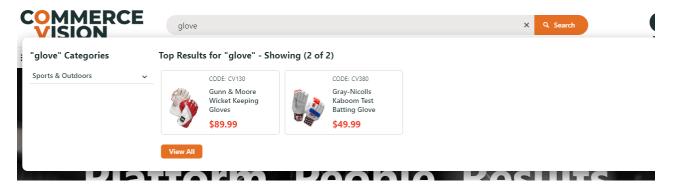

1. Go to the Theme Layout template and click Edit.

- In the zone you want to add the Search box, click Add Widget. (TIP If the Search Product Widget is there, you can just disable it.)
- In the popup window, search for the Product Search with Preview Widget. Make sure it is highlighted, then click Add Widget.
- 4. In Search Placeholder, change the text displayed as a prompt in the Search box if required. Default: Product Search
- 5. In Number of products to display, change the number of matching products the results displays in the dropdown space as the user types. Default (and maximum): 9
- 6. To set more options, see: Product Search with Preview Widget.
- 7. To save, click Save.
- 8. If your site uses Page Preview, click Publish.
- 9. Go to Content Pages & Templates Products.
- 10. In the widget list, check you have Product Search with Preview List Item Template and Product Search with Preview Template.

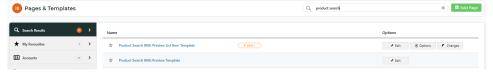

- 11. Click Product Search with Preview Template.
- 12. Four widgets control the layout of Preview results returned. To customise the search return, click **Edit** next to each widget.

Product Search with Preview Product Category List - controls display of the category list structure for products matching the search keyword(s)

Product Search with Preview List Title - renders the heading for search suggestions in the dropdown space Product Search with Preview List Grid - renders the grid used to display each product found and the no results message

Product Search with Preview Show All Button - adds the 'View All' button that provides access to the all results found page.

- 13. Go back to Content Pages & Templates Products page.
- 14. To tailor messages and button text, click Product Search with Preview List Item Template. Edit any of these widgets.

Product List Product Code - adds the Product Code into the Preview results

Product List Image - controls which image is displayed in the Preview results

Product List Product Title - renders the product title for products in the Product List template

Product List Price - renders the price and controls how it is displayed in the Preview results

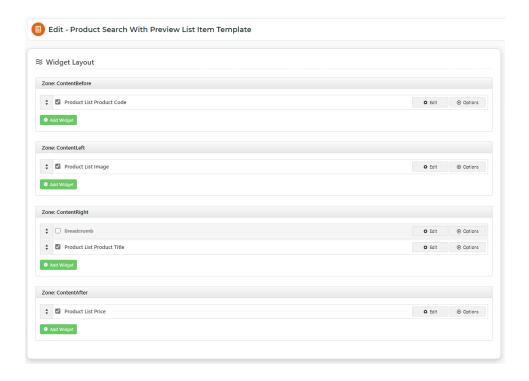

15. After changes are completed, if Page Preview is on, click Publish to see the changes on your website.

# Additional Information

| Minimum Version Requirements | 4.13.00   |
|------------------------------|-----------|
| Prerequisites                |           |
| Self Configurable            | Yes       |
| Business Function            | Structure |
| B2B/B2C/Both                 | Both      |
| Third Party Costs            | n/a       |

# Related Resources

- Product Search with Lucene Search Text Engine
- Lucene Introduction
- Product Search With Preview Widget
- Predictive Search
- Static Content Pages Search

# **Related widgets**

- Product Search Widget
- Product Search With Preview List Grid Widget
  Product Search With Category Widget
- Product Search With Preview Product Category List Widget

• Product Search With Preview List Title Widget